#### Request for Faculty Position 2021-2022 Additional Instructions for Student Success Data

#### Step One

- 1. Begin at the EKU IR Dashboard page, found here:<https://ir.eku.edu/eku-data-page>
	- a. Reminder: review the notes included at the bottom of dashboard pages for helpful information about the data.
- 2. Determine which programs are relevant to the request. If your program title has changed recently, you may need to include both the new and the former titled program.
- 3. If the faculty member will be teaching in two programs, plan to include data from both programs, like this:

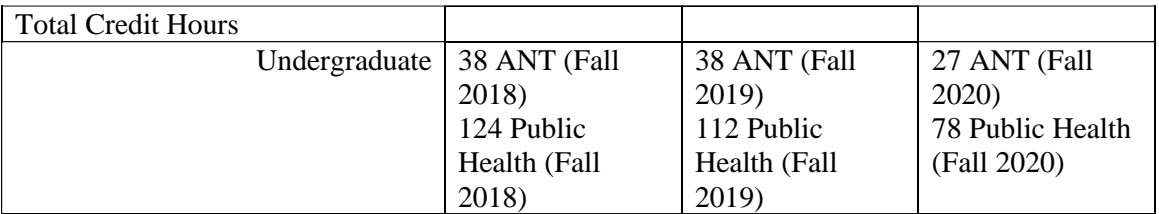

- 4. Please keep in mind:
	- a. The purpose of the information requested is for program/department leaders to provide a snapshot of the program trends and supply evidence to support decisions related to faculty positions.
	- b. There are other ways to use the data to justify a position: consider examining credit hour data by underrepresented minority student categories, for example.

# Step Two

Total Credit Hours

- 1. Use the "Factbook Dashboard" link.
- 2. On the dashboard page, go to "Credit Hours."
- 3. Use the "Subject" menu to unselect "all" and select the relevant program or programs.
- 4. Use the three most recent years of data and insert into the table on the form.

# Fall Enrollment

- 1. Use the "College/Department Metrics Dashboard" link.
- 2. Use the "Program" menu to unselect "all" and select the relevant program or programs.
- 3. Under the "Student" menu, confirm that "All" is selected (it is the default).
- 4. Use the three most recent years of data under "Fall Enrollment" and insert into the table on the form.
	- a. Note: The data reveal when you hover over the top of the gray bars in the graph.

# Degrees Awarded

- 1. Use the "College/Department Metrics Dashboard" link.
- 2. Use the "Program" menu to unselect "all" and select the relevant program or programs.
- 3. Under the "Student" menu, confirm that "All" is selected (it is the default).
- 4. Use the three most recent years of data under "Degrees Awarded" and insert into the table on the form.
	- a. Note: The data reveal when you hover over the top of the gray bars in the graph.

Fall to Fall Retained/Graduated

- 1. Use the "College/Department Metrics Dashboard" link.
- 2. Use the "Program" menu to unselect "all" and select the relevant program or programs.
- 3. Under the "Student" menu, confirm that "All" is selected (it is the default).
- 4. Use the three most recent years of data under "Fall to Fall Retained/Graduated" and insert into the table on the form.
	- a. Note: The data reveal when you hover over the top of the gray bars in the graph.

Graduation Rate

- 1. Use the "College/Department Metrics Dashboard" link.
- 2. Use the "Program" menu to unselect "all" and select the relevant program or programs.
- 3. Under the "Student" menu, confirm that "All" is selected (it is the default).
- 4. Use the three most recent years of data under "Graduation Rate" and insert into the table on the form.
	- a. Note: The data reveal when you hover over the top of the gray bars in the graph.

#### Step 3

1. Review your final table. Cross check your data with the Factbook, taking note that filtering the results is important for comparison.

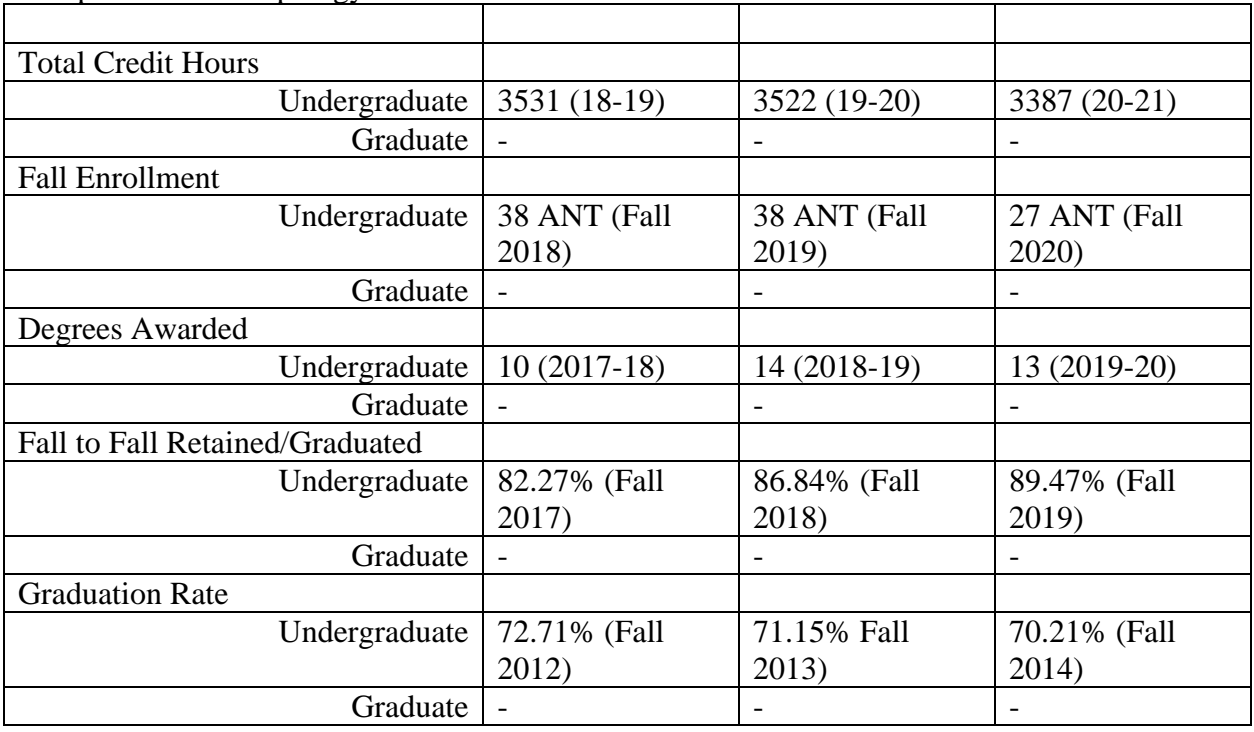

Example: BA Anthropology

Explainers:

• The College/Department Metrics Dashboard is the preferred dashboard to see patterns over time. The orange/red line with nodes shows a multiyear trend, the yellow dash line shows the multiyear average.